令和5年12月11日

お得意様各位 いちゃく しゅうしゃ しゅうしゃ おおし かいかん 株式会社 タテムラ システムサービス課 福 生 市 牛 浜 1 0 4

### Windows版 年末調整プログラム ネット「再」更新のお知らせ

拝啓 時下ますますご清栄のこととお慶び申し上げます。平素は格別のお取引を賜り、誠に ありがとうございます。

令和5年12月8日にFAX等でお知らせした、年末調整プログラム「給与支払報告書の退職手 当等を有する配偶者の個人番号が印刷されない不具合」につきまして、プログラムを改善して 更新ができるようになりましたのでお知らせします。

手順書及びパスワード表(前回送付と同じです)をご参照の上、再度更新プログラムを弊社 ホームページよりダウンロードし、インストール作業を進めていただきますようお願い申し上 げます。

ネット更新は、令和5年12月11日(月) 16:00より修正した版となっております。

更新後、プログラムのバージョンは【Ver 5.01】になります。

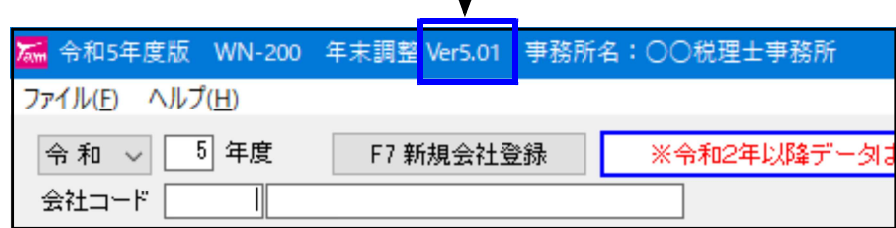

繁忙期にお客様にはお手数をお掛けして大変申し訳ございません。

今後とも倍旧のお引き立ての程、宜しくお願い申し上げます。

敬具

送付資料目次

#### 送付プログラム

プログラムの送付はございません。ネット更新をお願い致します。

案内資料

- ・ Windows版プログラム ネット更新作業手順 ・・・・・・・・・・・1~6
- ・ 給与支払報告書 配偶者の「(退)個人番号」印刷不具合改善内容 ・・7

- 送付内容のお問い合わせ先 送付内容に関するお問い合わせにつきましては、サービス課までご連絡くださいま すようお願いします。 尚、保守にご加入のお客様はフリーダイヤルをご利用ください。 TEL  $042-553-5311$  (AM10:00-12:00 PM1:00~3:30)  $FAX$  042-553-9901

# Windows版プログラム ネット更新作業手順 23.12 とんどう 23.12

更新前の確認事項

● 現在のご利用のプログラムバージョンを確認してください。 年末調整プログラムを呼び出して、タイトルバーで確認します。

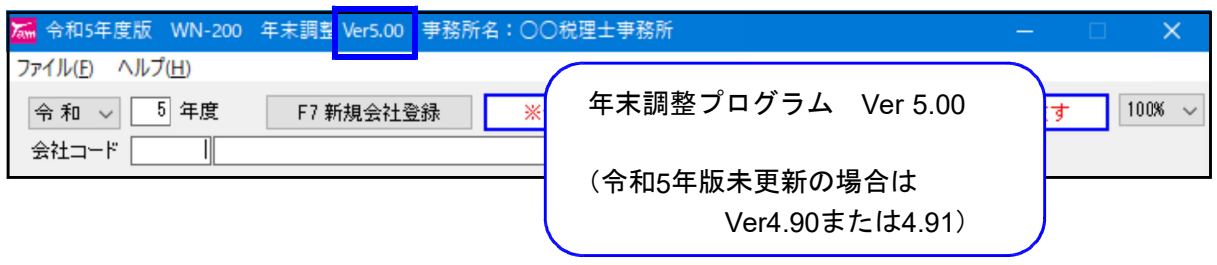

※プログラムがコンピュータにインストールされていない場合は『新規版』が必要です。

- 転送する前に必ずデータのバックアップを行ってください。
- インストールを行う際は、全てのプログラムを終了してください。終了せずにインストールを 行うとプログラムが正常に動作しないことがあります。(データ破損の可能性もあります)

更新プログラムのダウンロード&更新作業手順

下記に沿って各端末機でインストール作業を行ってください。 ※「https://programs.tatemura.com/」に直接アクセスする場合は、5.からの作業になります。

1. タテムラのホームページを開き、「サービス·サポート」をクリックします。

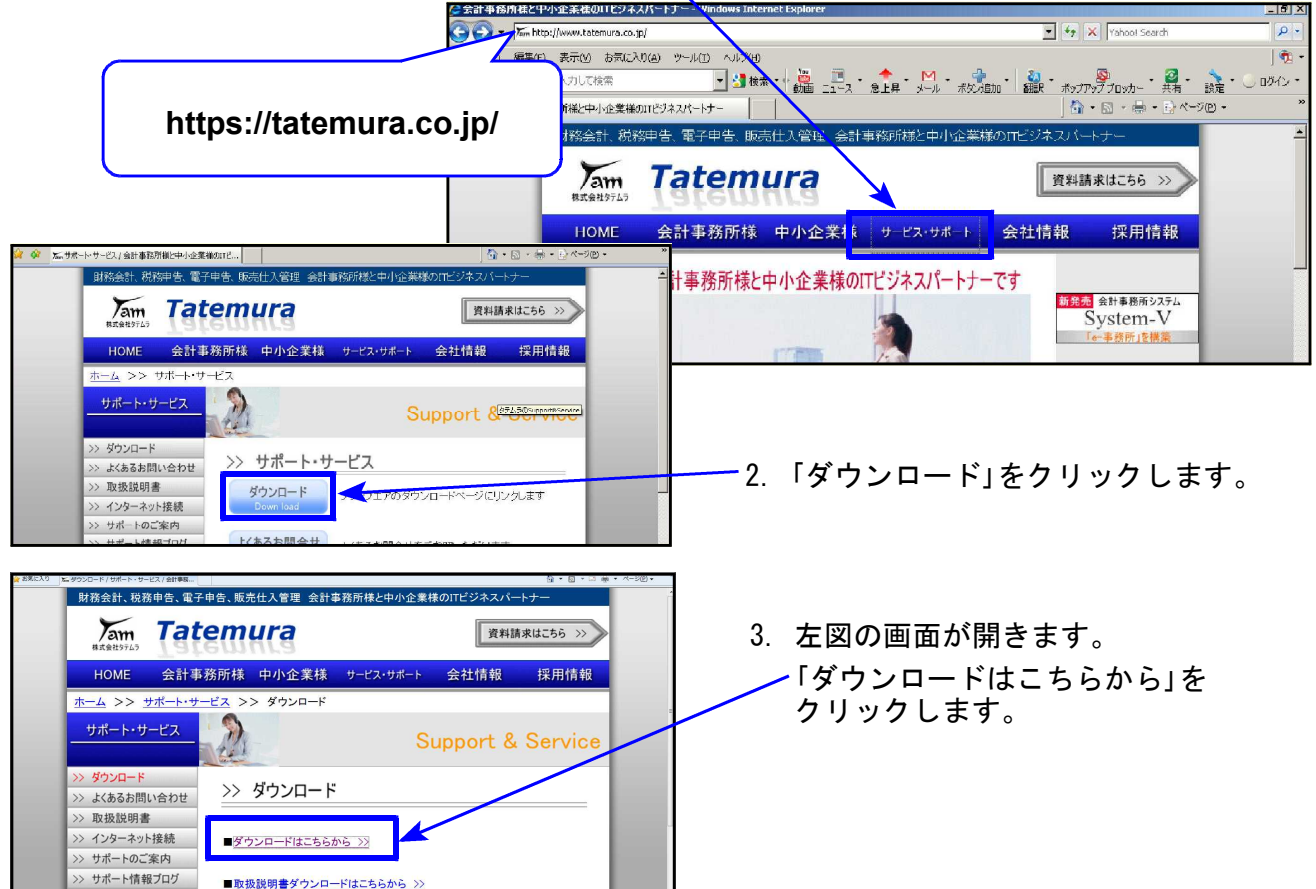

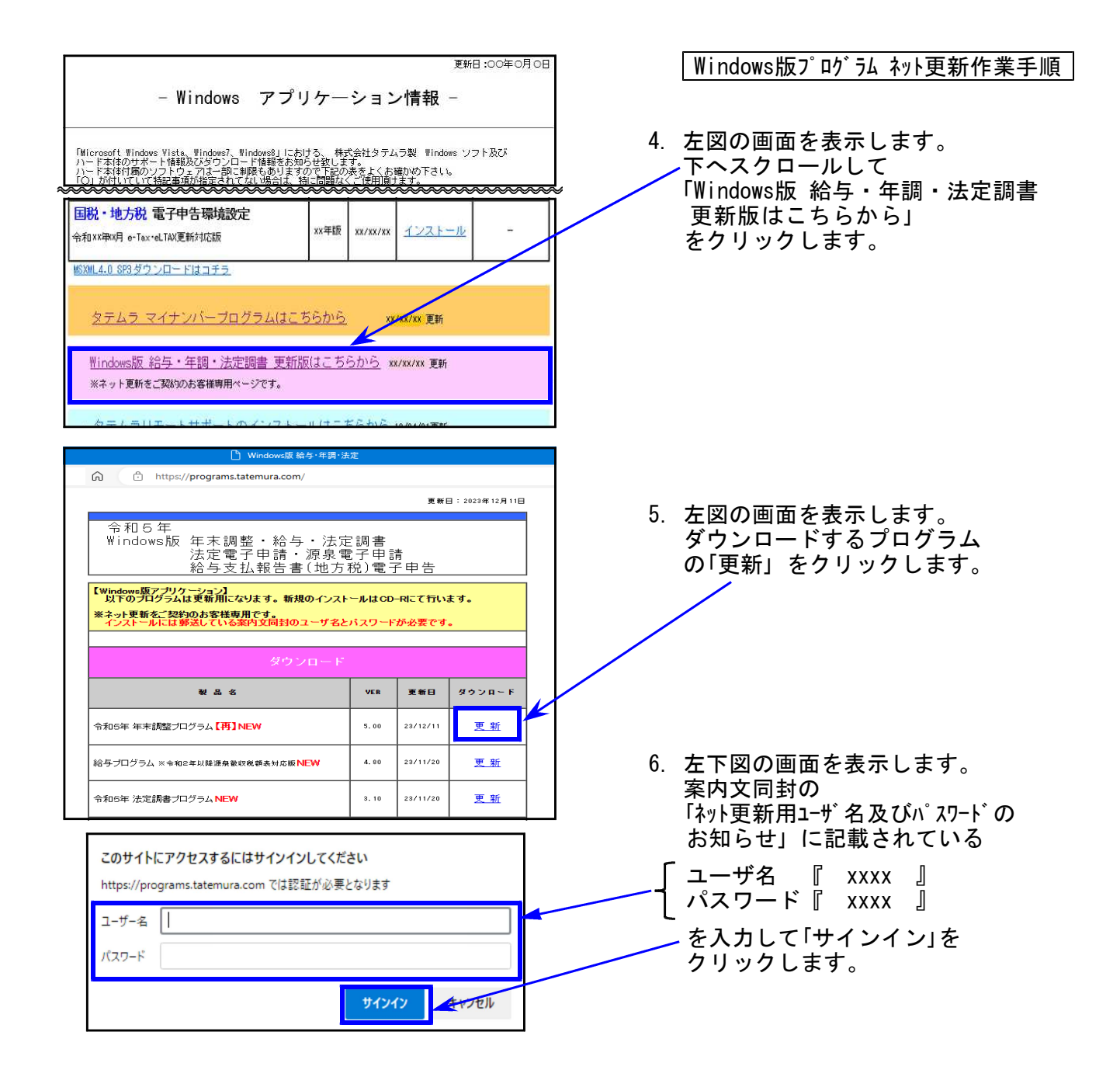

### 7. 画面右上にダウンロードウィンドウを表示し、ダウンロード完了で下図の表示になります。

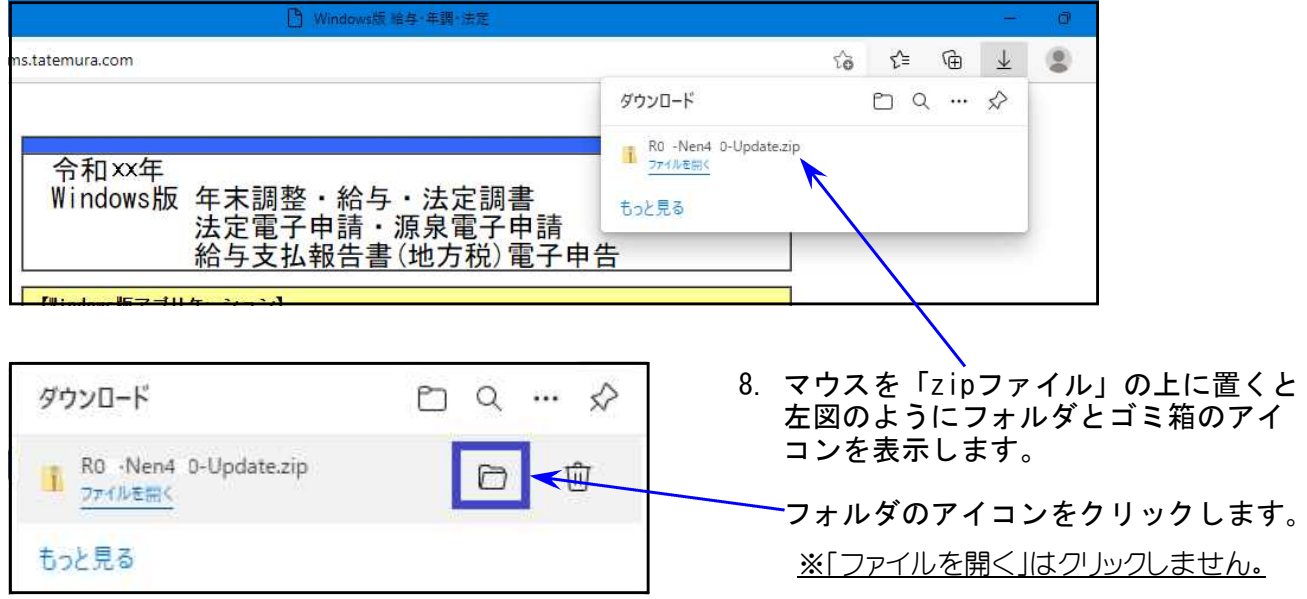

Windows版プログラム ネット更新作業手順 **BB-**展開 ダウンロート アイル ホーム 共有 表示 圧縮フォルダーツール → ← ↑ → > PC > ローカルディスク (C) > ユーザー > Vw020 > ダウンロード 面新日陆  $P<sub>C</sub>$ 名前 積調 **■ 3Dオブジェクト** ▽ 今日(1) 9.更新するZIPファイルを ■ダウンロード  $20xx/11/xx$  xx:xx 圧縮(zip形式) 7% ... ROZ-Nen4-0-Update.zip ■デスクトップ 右クリックし、 開<(O) 图 ドキュメント 「プロパティ(R)」を 新しいウィンドウで開く(E)  $P777v$ 選択します。 すべて展開(T)... 圖ピデオ **关る(N)**  $\ddot{\ }$ ♪ ミュージック 切り取り(T)  $JE-C$ ショートカットの作成(S) 图解(D) 名前の変更(M) ブロバティ(R) 全般 セキュリティ 詳細 以前のパージョン OOOOO - Update.zip 10.「許可する(K)」にチェックを付けて(チェック ボックスがない場合はクリック後)、 ファイルの種類: 圧縮(zin 形式)フォルダー(zin) 「適用(A)」をクリックし、「OK」 を プログラム **Pm** エクスプローラー 変更(C)... クリックします。 提所: C:¥Users¥Vw020¥Desktop サイズ: 30.8 MB (32.323.402 / ( 1 ) ディスク上<br>のサイズ: 30.8 MB (32.325.632 / ( 1 ) 作成日時: 20XX年11月26日、11:12:10 更新日時: 20XX年11月26日、11:12:13 アクセス日時: 20XX年11月26日、11:12:13 □読み取り専用(B) □隠しファイル(H) 詳細設定(D) ... 属性: ーーーーー<br>セキュリティ: たものです。このコンピューターから取得し<br>- かものです。このコンピューターから取得し<br>- め、とのコッパルへのアクセスはプロックされる<br>- 可能性があります。<br>-OK THE 麗<(0)  $\sum$ すべて展開(T)... **Wander Street POISSER** フキャンします. 11. ダウンロード内のZIPファイルを右クリックし、 ster ap プログラムから聞く(H)... 「すべて展開(T)」を選択します。  $\mathcal{R}$ ##(H) **Zam**  $\star$ 以前のパージョンの優元(V) 504-405 **Chip objects** 进35(N) 切り取り(T)  $\sum$  $\n **D**$  $\n **D**$ ショートカットの作成(S) Windows Helping **副論(D)** 名前の変更(M) W プロパティ(R)  $-x$ **● 山 圧縮 (ZIP 形式) フォルダーの展開** 12. 左図の画面を表示します。 展開先の選択とファイルの展開 ファイルを下のフォルダーに展開する(E): ● 参照(B)... | 「展開(E)」をクリックします。 図 完了時に展開されたファイルを表示する(日) プログラムの更新が複数台ある場合、各パソコン でダウンロードを行わなくてもファイル展開した フォルダをUSBフラッシュメモリ等に保存して、 各パソコンのデスクトップへコピー・貼り付けし **展開(E)** キャンセル 13~20の作業を行うことができます。

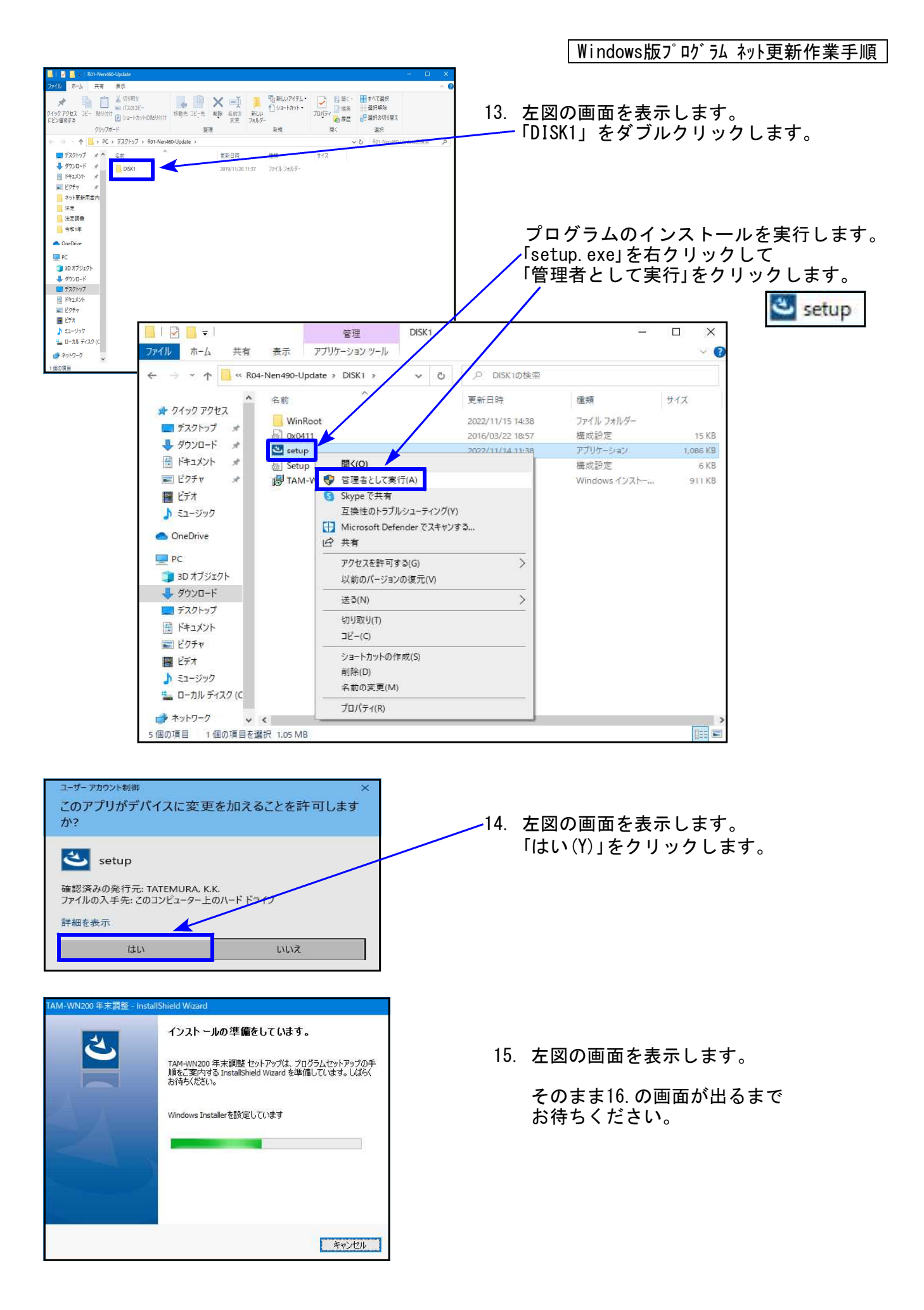

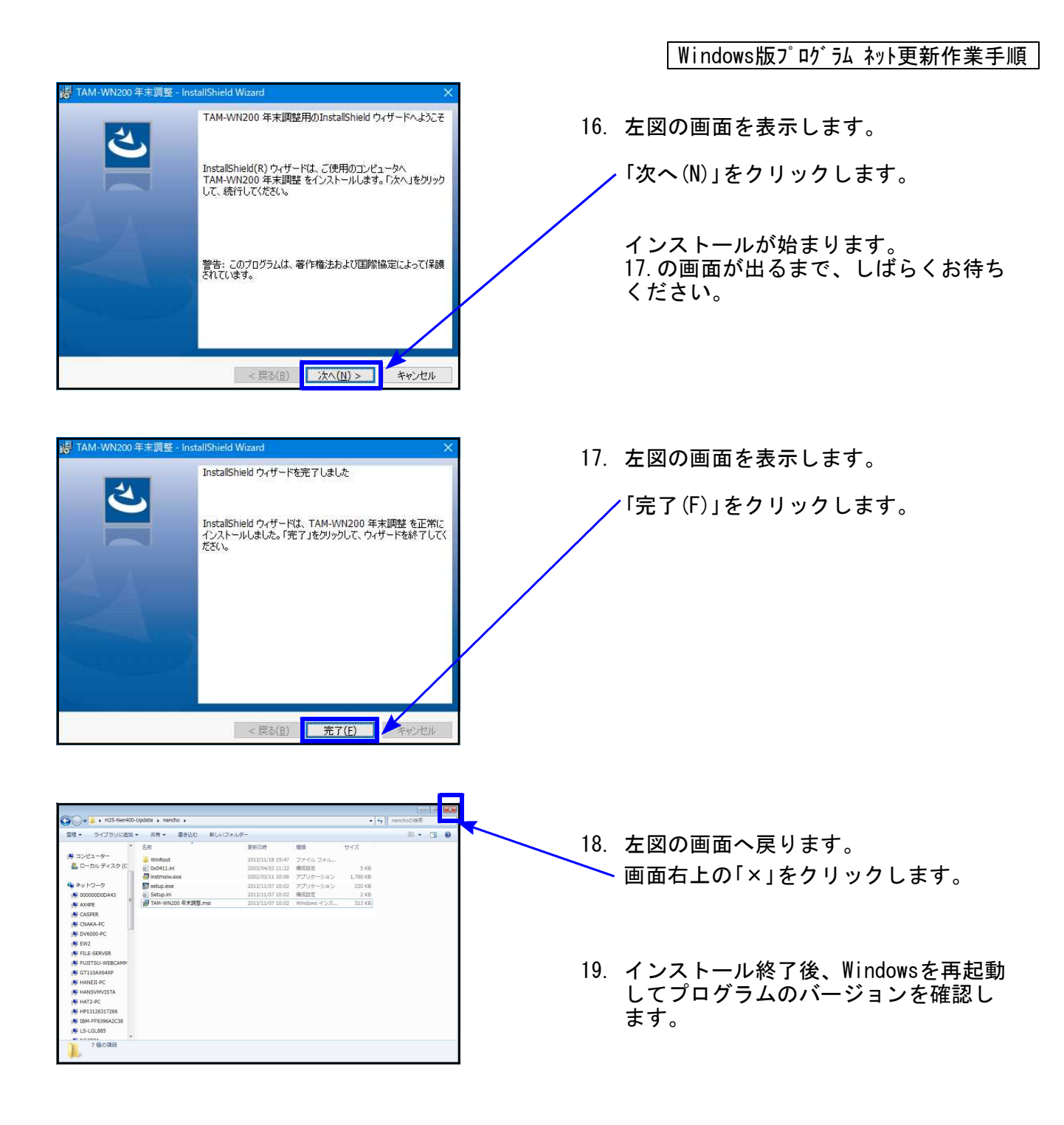

プログラムのバージョン確認

インストール終了後、Windowsを再起動してプログラムのバージョンを確認します。

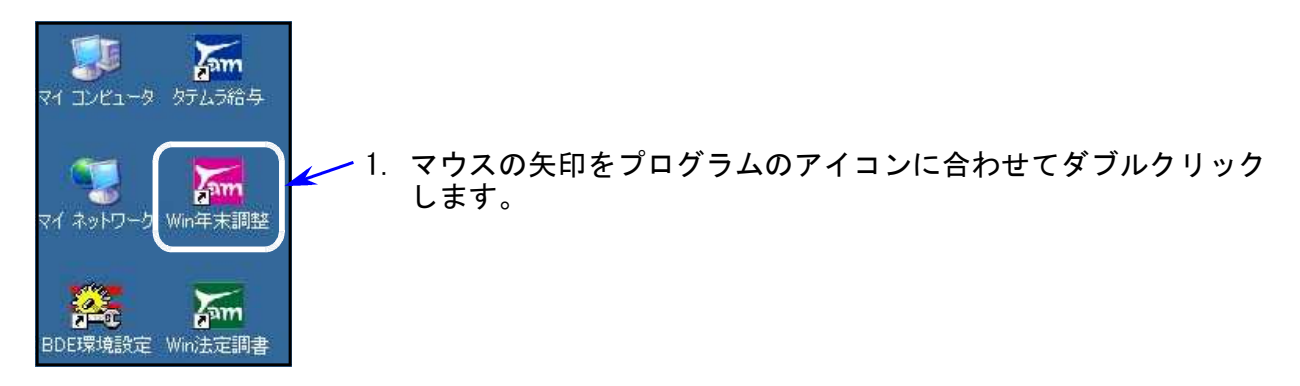

Windows版プログラム ネット更新作業手順

- 2. 下図の画面を表示します。
	- タイトルバーに表示するバージョンを確認してください。

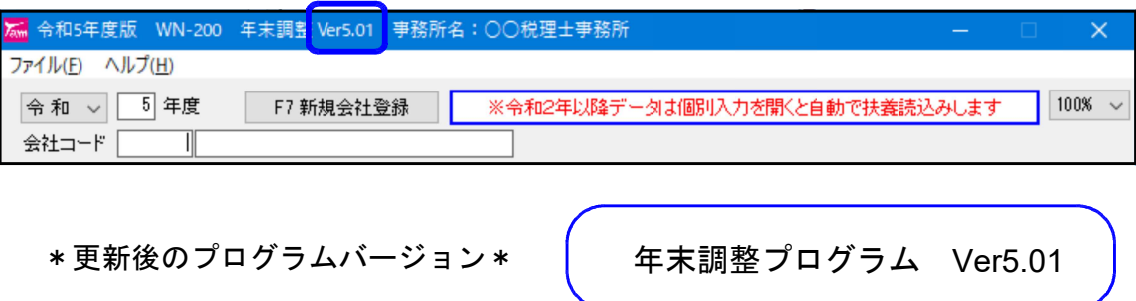

3. バージョンが正しく更新されていることを確認したら、 ダウンロード内の「R05-○○○-Update.zip」「R05-○○○-Update」アイコンを 右クリックし、「削除(D)」をクリックして削除します。

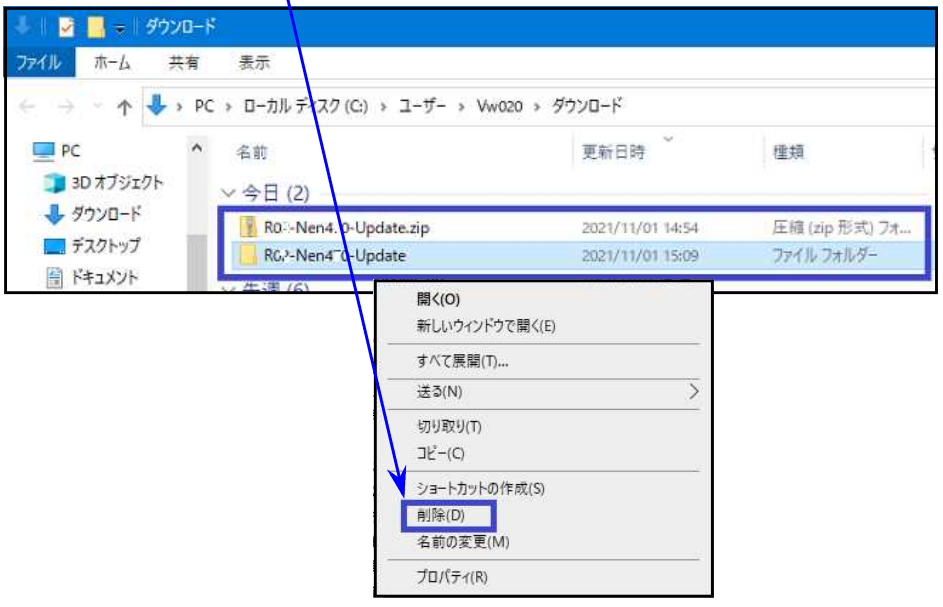

以上でネット更新作業は終了です。

給与支払報告書(市区町村提出用) ~配偶者の「(退)個人番号」印刷不具合改善内容~ 23.12

[不具合内容]

扶養控除等申告書の登録が配偶者のみで、「退職手当等を有するチェック」が付いている場合、 5人目以降の16歳未満の扶養親族の個人番号欄に印字されるべき(退)個人番号 が印字されま せんでした。

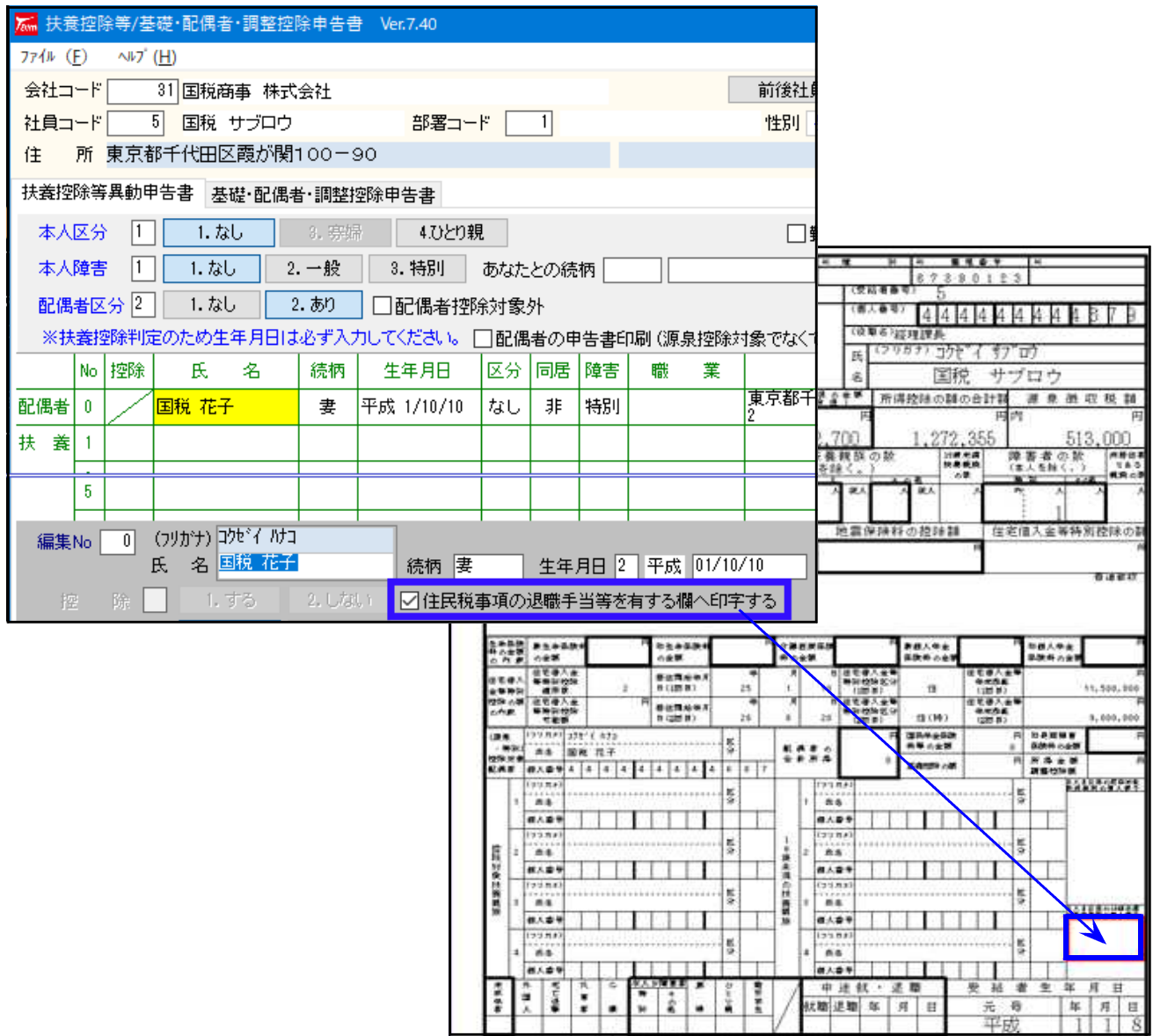

[原因]

扶養控除等申告書の登録に、配偶者以外に扶養者がひとりもいない場合の判定もれ。

## [プログラム改善内容]

配偶者のみの場合でも、印刷が正しく出るよう改善しました。

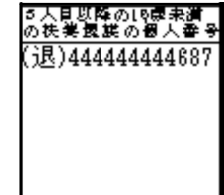